## TUTORIEL 2024-2025 FAL (Foot. Animation et Loisir)

# **U10 U11**

### **COMMENT ENGAGER UNE EQUIPE EN FOOT ANIMATION ?**

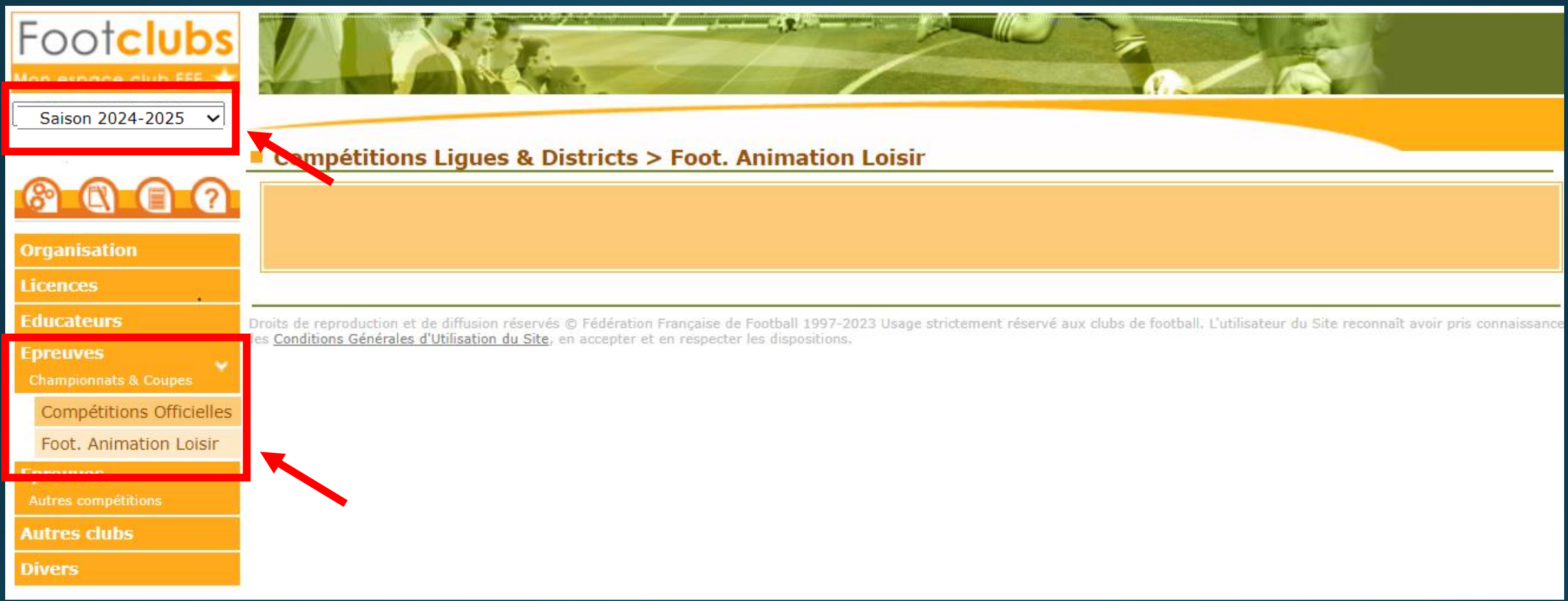

- Dans Footclubs, sélectionner la saison 2024-2025 dans la liste déroulante.
- Sélectionner Epreuves puis Foot. Animation Loisir
- Le FAL s'ouvre dans une nouvelle fenêtre.

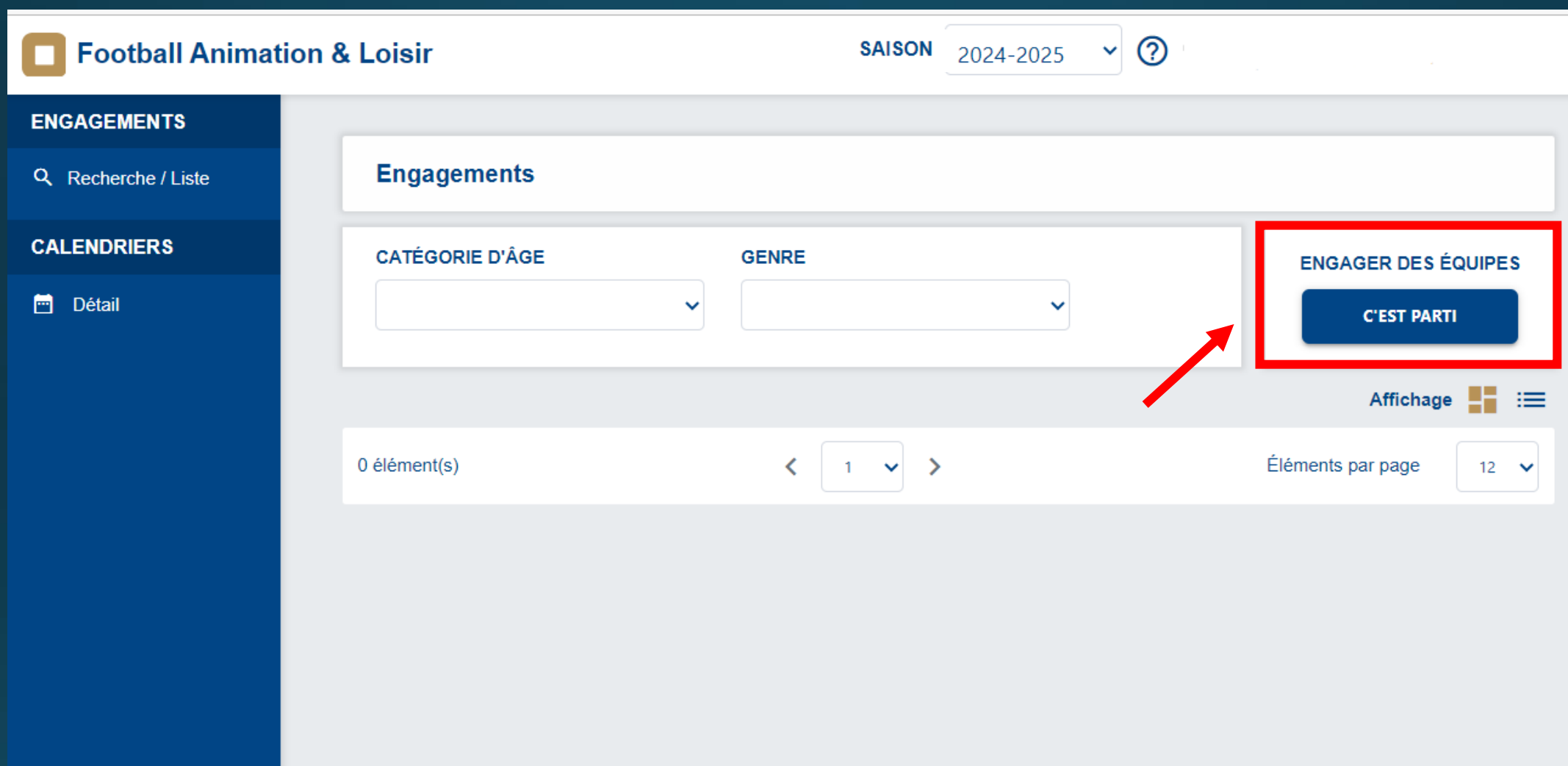

• Dans l'onglet « Engager des équipes » cliquer sur le bouton « C'EST PARTI».

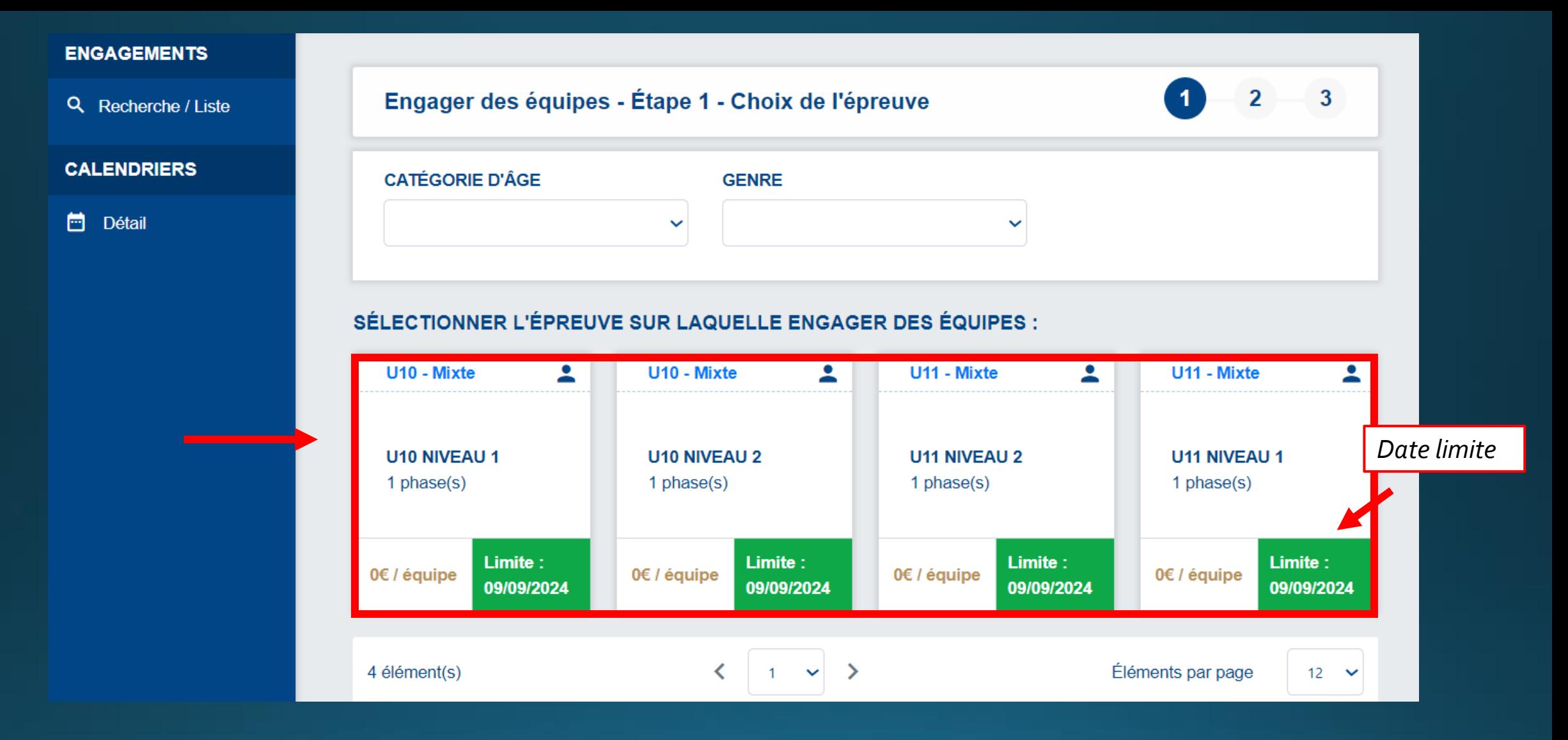

- Toutes les compétitions gérées par le district apparaissent.
- la date limite apparait pour chaque compétition.
- Sélectionner l'épreuve sur laquelle vous souhaitez engager des équipes, NIVEAU 1 (niveau plus fort) ou NIVEAU 2 (niveau plus faible) puis ETAPE SUIVANTE **4**

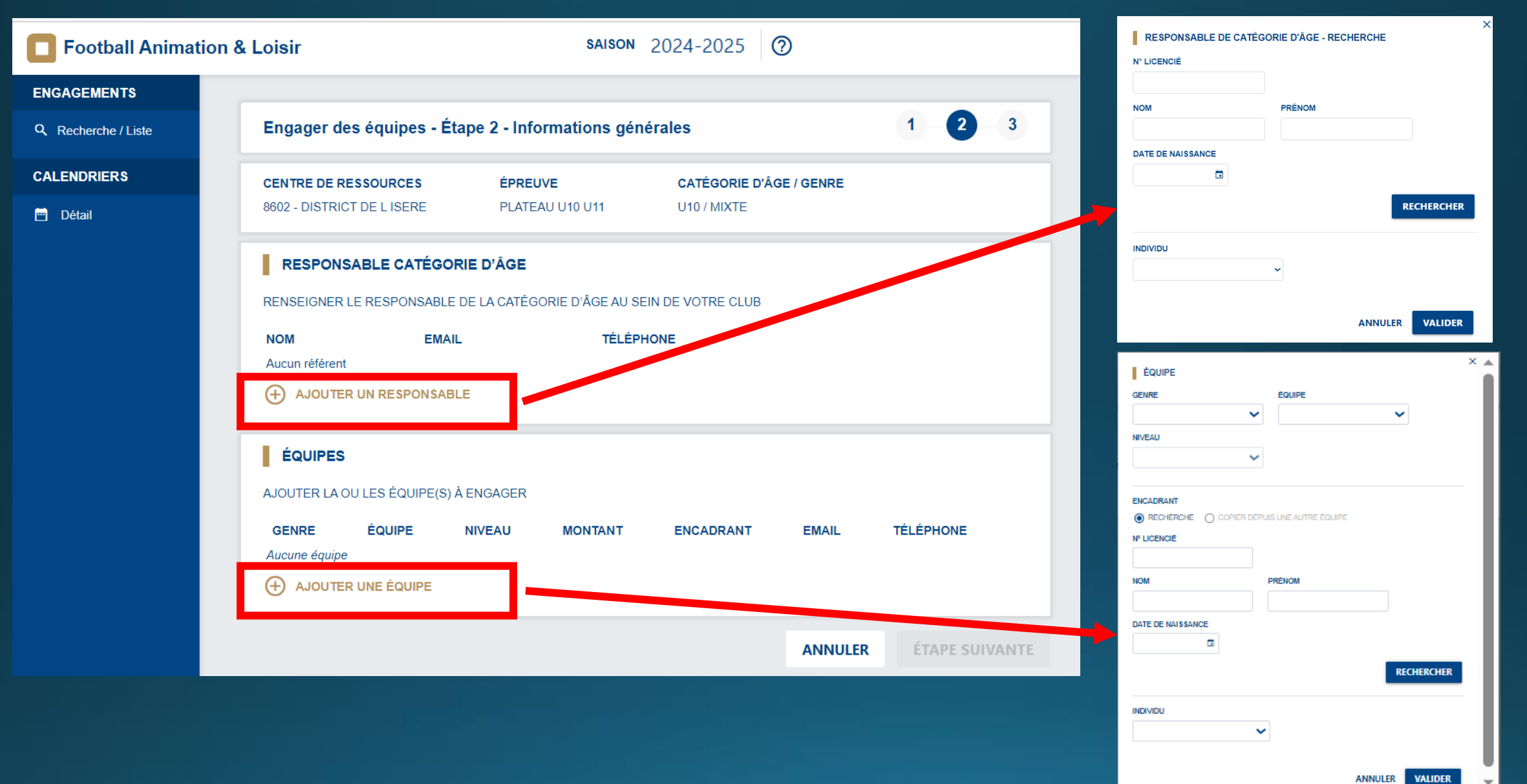

- Ajouter de préférence les coordonnées de votre responsable d'équipe.
- Ajouter une ou plusieurs équipes que vous souhaitez engager dans la compétition sélectionnée ainsi que l'encadrant (si souhaité) **5**

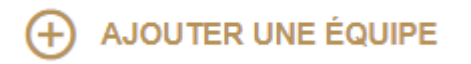

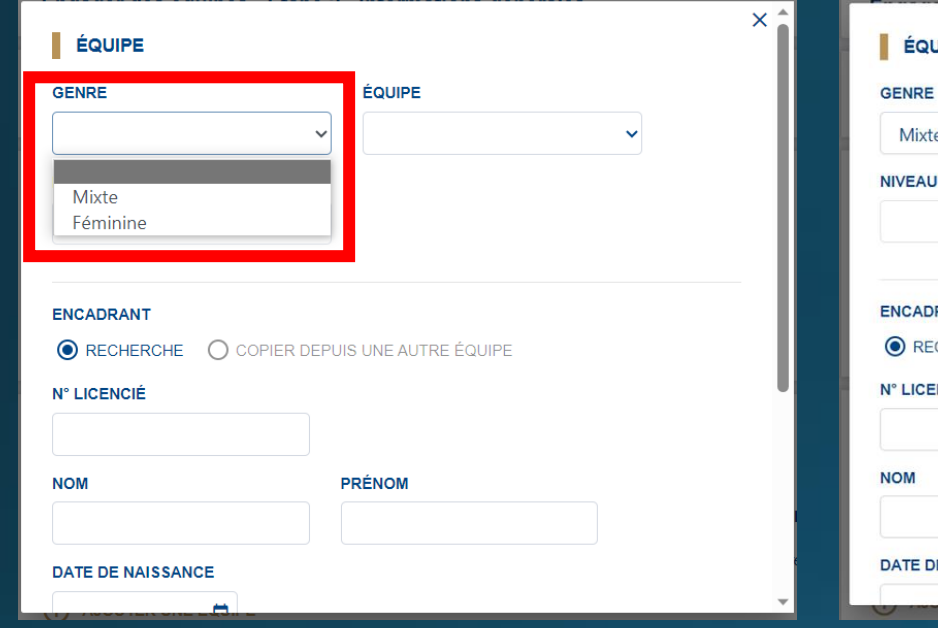

### Etape 1 Etape 2 Etape 3

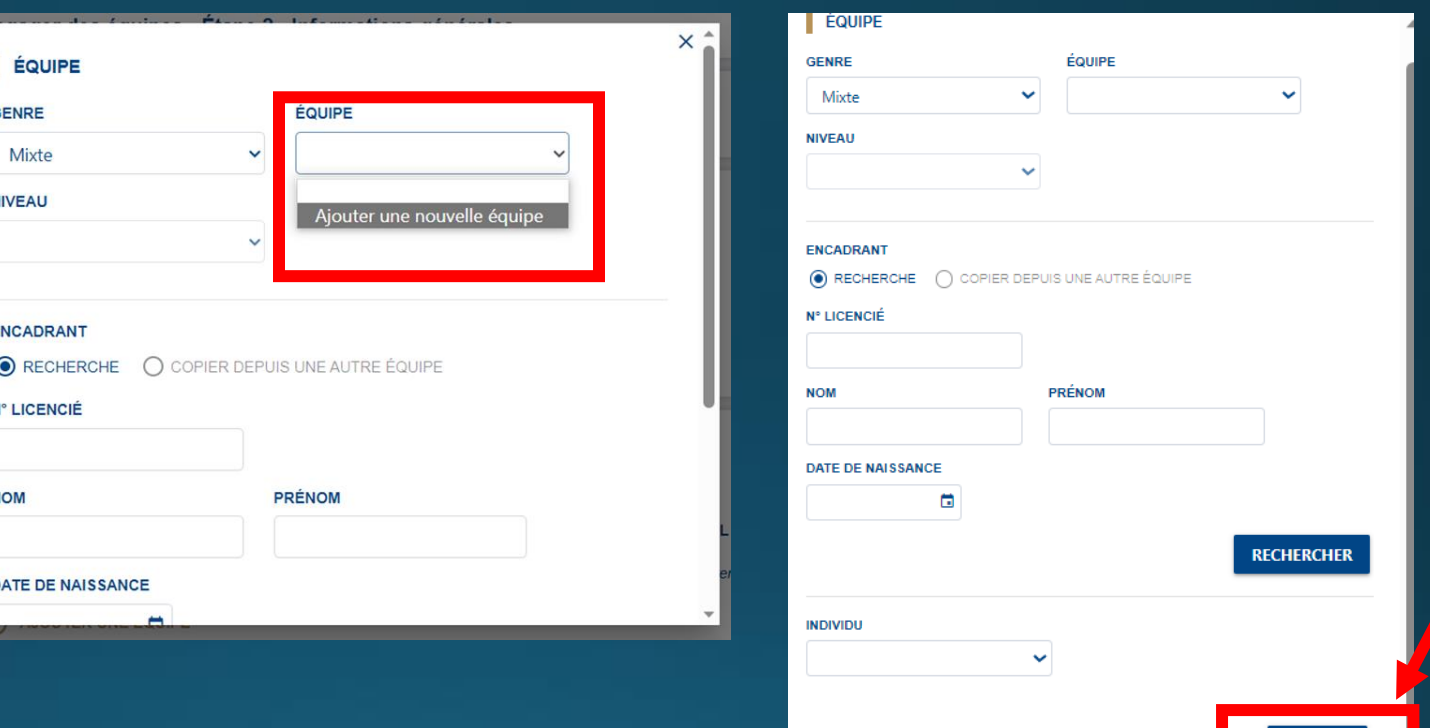

- Ouvrir le menu déroulant « GENRE », sélectionner.
- Ouvrir le menu déroulant « EQUIPE », si l'équipe n'est pas existante cliquer sur « Ajouter une nouvelle équipe »
- Puis « VALIDER » en bas de la page, puis ETAPE SUIVANTE

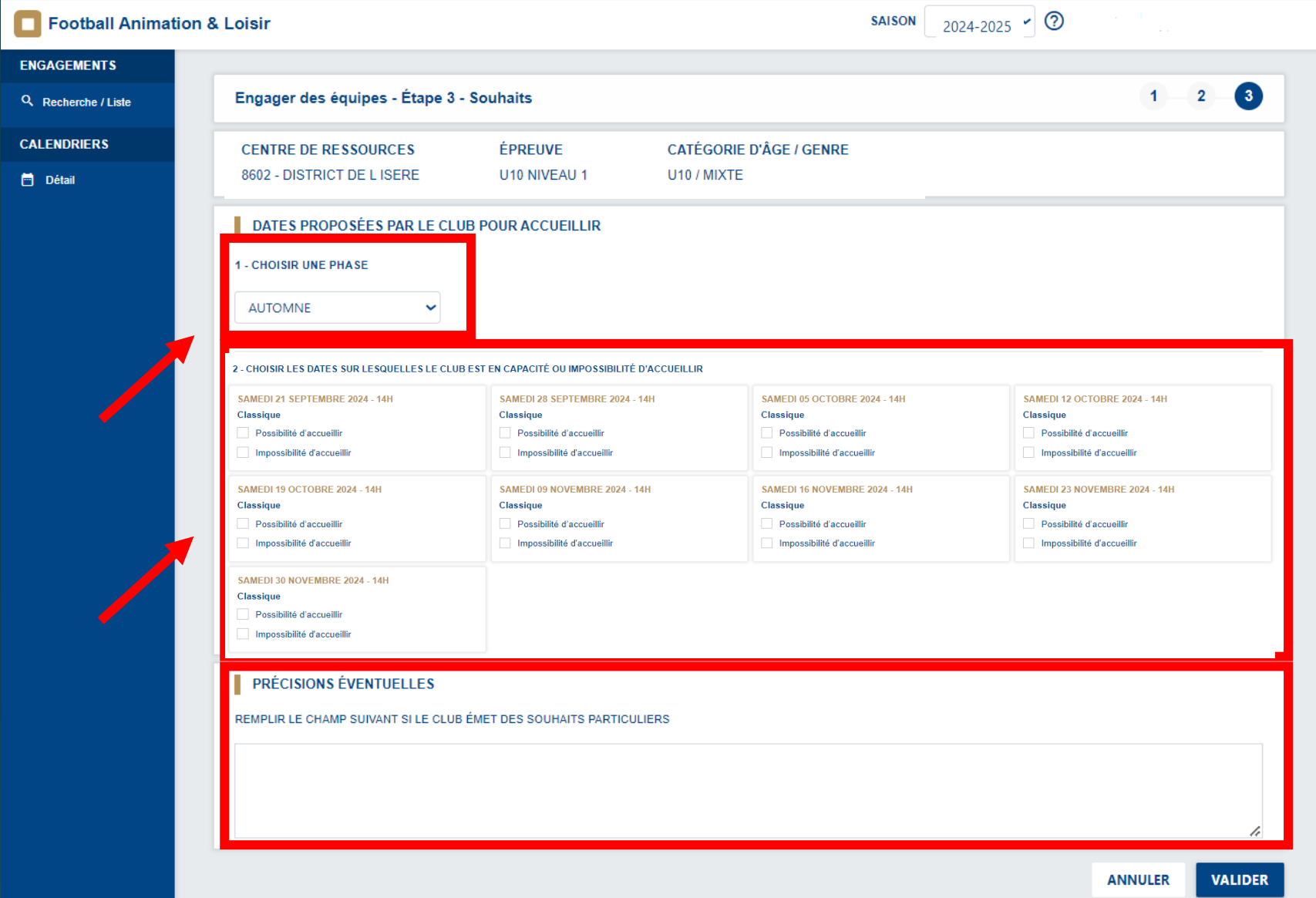

- Sélectionner la phase « AUTOMNE »
- Cocher les dates où vous avez la capacité ou impossibilité d'accueillir
- « Précisions éventuelles » Dites nous si vous avez des souhaits particuliers. Puis « VALIDER »

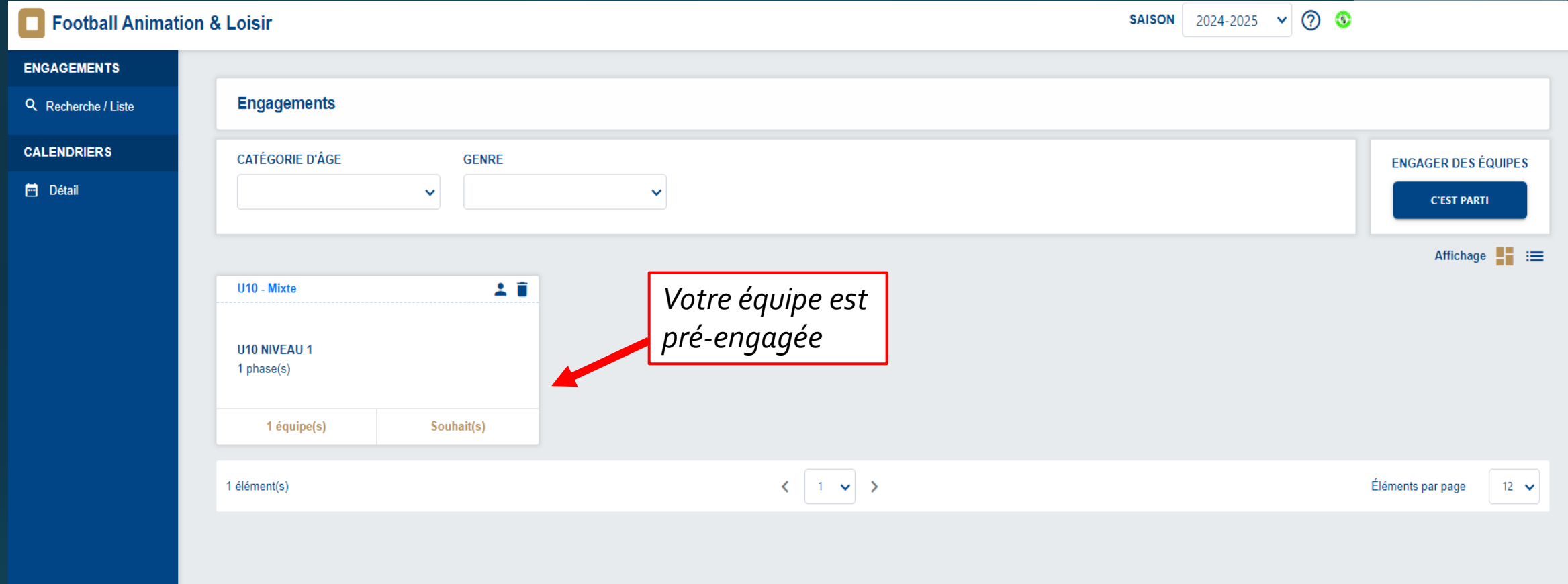